## Exercise 1: Creating a birthday budget

Goal: You have \$200 and your goal is to create a budget for an upcoming birthday party for yourself

- 1. Title your spreadsheet: Google Sheets Training [your name]
- 2. Across the first row, you'll enter
	- a. Spending category
	- b. Budgeted amount
	- c. Amount spent to date
	- d. Helper the person who is taking care of this item
	- e. Notes notes to self
- 3. Down the first column, you'll enter
	- a. Cake
	- b. Decorations
	- c. Pizza
	- d. Drinks
	- e. Total
- 4. Formatting
	- a. Highlight the first row
	- b. Bold the text
	- c. Center align
	- d. Alignment of cells, centered, left, right
	- e. Highlight Total
		- i. Shade the row gray
- 5. Create a drop down list for "Helpers" column
	- a. Highlight a range of cells in column D
	- b. Click on Data
	- c. Click on Data Validation
	- d. Under Criteria, select "List of items"
	- e. Enter list of items: Choose 3 names (QJ, Eric, Gabe) separate by commas
- 6. Color code "Helpers"
	- a. Select the range of cells in column D
	- b. Click on format
	- c. Select "Conditional Formatting"
	- d. Under format rules
		- i. Select "Text is exactly"
- ii. and enter QJ in the value
- iii. Select a color
- iv. Click on "add another rule"
- v. Do the same with the other names: Eric/Gabe
- 7. Enter the budget amount:

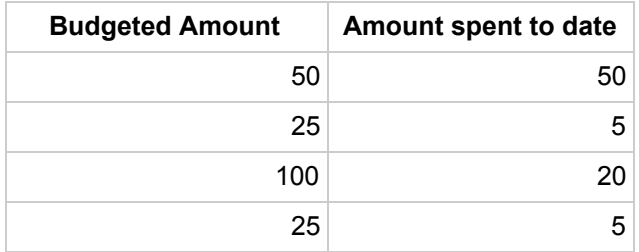

- 8. Use the "Sum" function for budget amount, and amount spent to date
- 9. Apply filter to row 1
	- a. Sort the "Budget Amount" column by A-Z to sort your list from least expensive to most expensive
	- b. Filter "Helper" column to only list QJ
	- c. Clear filters in "Helper" column to reveal all names
- 10. Enter notes under the notes section for each category
- 11. Share the budget with the people on your "Helpers" list
- 12. Rename the tab name

## Exercise 2: Creating a Contact List

- 1. Create a new tab in the same spreadsheet
- 2. Rename the new tab "Create a contact spreadsheet for your TGH roster"
- 3. In the first row, enter the following categories in each cell

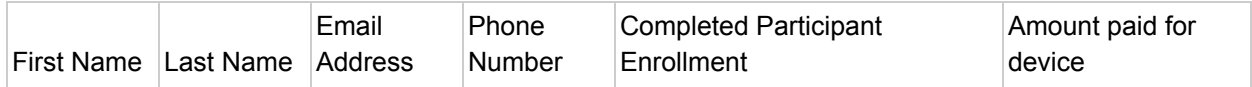

- 4. Formatting
	- a. Highlight the first row
	- b. Bold the text
	- c. Center align
	- d. Alignment of cells, centered, left, right
- 5. Create a drop down list for column "Completed Participant Enrollment" and enter the values
	- a. Yes
	- b. No
- 6. Color code the column "Completed Participant Enrollment"
	- a. Red for "No"
	- b. Green for "Yes"
- 7. Enter 3 contacts in your spreadsheet complete all columns
- 8. In cell A5, enter "Total" a. Highlight row 5 cells A-F as gray
- 9. Use the SUM function to calculate the total for column "F" in cell F5
- 10. Try playing around with the "Explore" feature